# **Recherche**

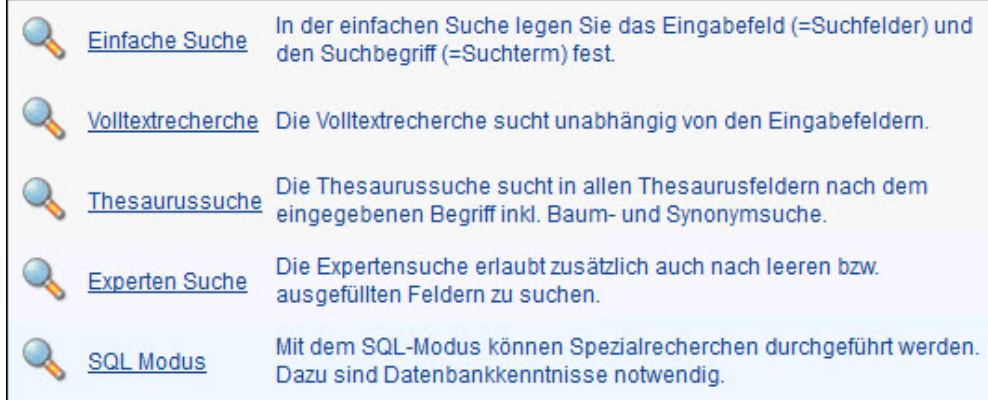

### Recherchebeispiele

- [Tipps zur Verwendung von Trunkierungen](https://wiki.bsz-bw.de/display/MUSIS/Tipps+zur+Verwendung+von+Trunkierungen)
- [Recherche: Wie kann eine Objektauswahl in der Recherche berücksichtigt werden?](https://wiki.bsz-bw.de/display/MUSIS/Recherche%3A+Suche+innerhalb+einer+Objektauswahl)
- [Recherche: Wie können alle Museumsobjekte zu einer Auswahl an Personen gefunden werden?](https://wiki.bsz-bw.de/display/MUSIS/Makro+Personenliste+anzeigen#MakroPersonenlisteanzeigen-Recherche:Wiek%C3%B6nnenalleMuseumsobjektezueinerAuswahlanPersonengefundenwerden?)
- [Recherche: Medienobjekte ohne Verbindung zu einem Museumsobjekt finden](https://wiki.bsz-bw.de/display/MUSIS/Recherche%3A+Medienobjekte+ohne+Verbindung+zu+einem+Museumsobjekt+finden)
- [Recherche: Baumsuche](https://wiki.bsz-bw.de/display/MUSIS/Recherche%3A+Baumsuche)
- [Recherche: Datierung von / bis](https://wiki.bsz-bw.de/pages/viewpage.action?pageId=4889211)
- [Recherche: Eingangsdatum\(Datumsfeld\)](https://wiki.bsz-bw.de/pages/viewpage.action?pageId=4889220)
- [Recherche: Letzter Benutzer, Hist. Bearbeiter, Ersteller](https://wiki.bsz-bw.de/display/MUSIS/Recherche%3A+Letzter+Benutzer%2C+Hist.+Bearbeiter%2C+Ersteller)
- [Recherche: Liste einfügen](https://wiki.bsz-bw.de/pages/viewpage.action?pageId=4884488)
- [Recherche: Objektbeziehungen](https://wiki.bsz-bw.de/display/MUSIS/Recherche%3A+Objektbeziehungen)

## Handreichung: Recherche in imdas pro

### [MusIS-Handreichung 7](https://wiki.bsz-bw.de/download/attachments/4884286/musis-handreichung-7_2012_07.pdf?version=1&modificationDate=1584368103682&api=v2)

Recherche in imdas pro: Beispielsammlung (Stand: Mai 2012)

### **Shortcuts**

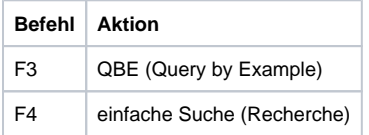

[weitere Shortcuts](https://wiki.bsz-bw.de/display/MUSIS/Shortcuts+in+imdas+pro)

### Mit gespeicherten Recherchen arbeiten

Eine Recherche kann über Einstellungen abgespeichert werden. Es ist zu empfehlen einen sprechenden Namen zu vergeben. Besonders wenn die gespeicherte Recherche als öffentlich markiert wird, dann ist sie auch für die anderen Nutzer der Datenbank zugänglich.

#### **Hinweis** ⋒

Wichtig ist, dass die gespeicherten Recherchen eines Users gelöscht werden bevor der Account deaktiviert wird.

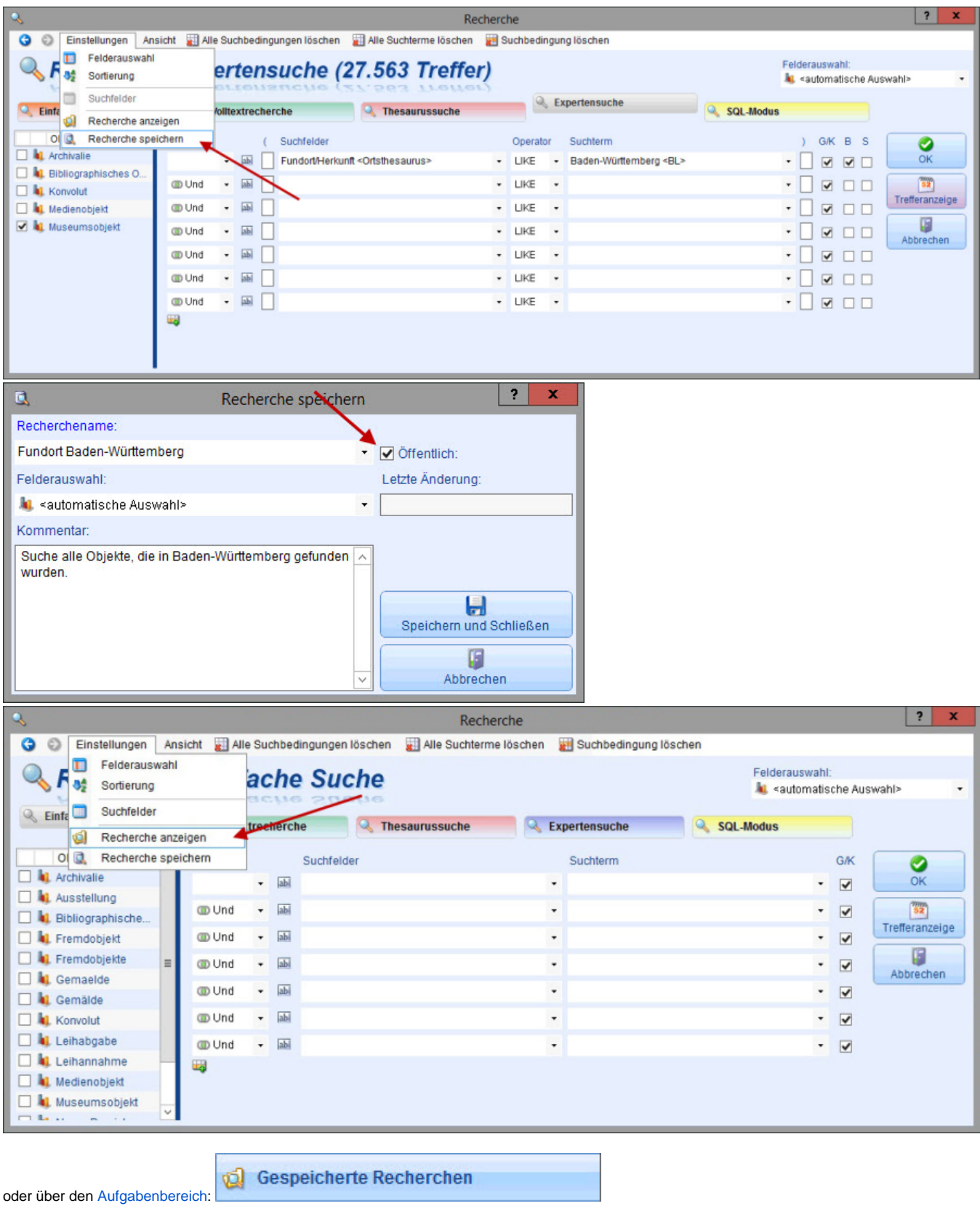

Im Fenster **Gespeicherte Recherchen** kann über das Häkchenfeld in der linken unteren Ecke nach eigenen Recherchen gefiltert werden. Nur die vom Benutzer selbst erstellten Recherchen werden nun angezeigt und sind über das Löschkreuz zu entfernen.